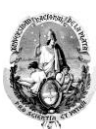

 Facultad de Ciencias Jurídicas y Sociales Universidad Nacional de La Plata

### **PASAR ASISTENCIA EN SIU GUARANI**

Estimados/as docentes, para quienes se encuentren a cargo de una comisión encontrarán, en el presente instructivo, los pasos a seguir para poder pasar asistencia en el Sistema Informático "Siu Guaraní" tanto desde un celular como desde una PC.

Para el caso de los/as profesores/as titulares que dicten clases presenciales, les recordamos que se mantendrá el mismo mecanismos de asistencia previo a la pandemia, es decir, dispondrán de un funcionario de la Sala de Profesores que se acercará al aula a tomar asistencia y luego las cargará al Sistema Siu Guaraní.

En caso de tener dudas, quedan disponibles los siguientes medios de comunicación de lunes a viernes de 8 a 16hs:

Teléfono fijo: 0221-6442070 interno 135 Teléfono celular: 0221-15-5910248 Mail: academic@jursoc.unlp.edu.ar

## **INSTRUCTIVO**

#### **DESDE LA PC**

Desde la PC existen dos formas ingresar al módulo "asistencia", la primera desde la solapa "asistencias" y la segunda opción desde "Últimas actividades en comisión"

#### **Solapa asistencias**

Paso 1. Ingresar a Siu Guaraní con su usuario y contraseña

Paso 2 Hacer clic en la solapa "Asistencias"

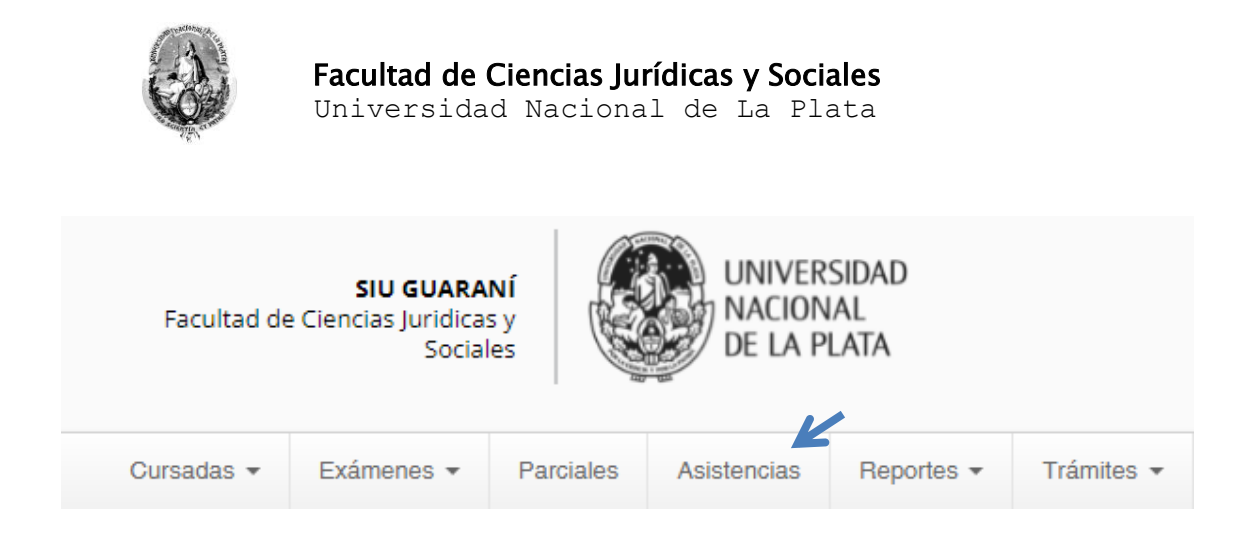

#### Paso 3

## Seleccionar la opción "Mostrar clases" de las comisiones a su cargo

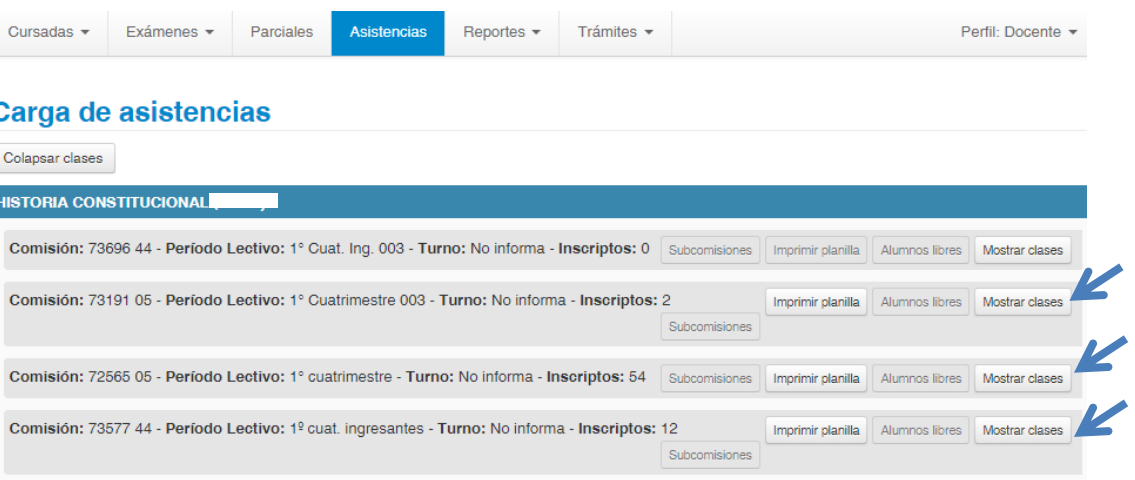

## Paso 4

# Al hacer clic en la opción "Mostrar clases" visualizará la siguiente imagen:

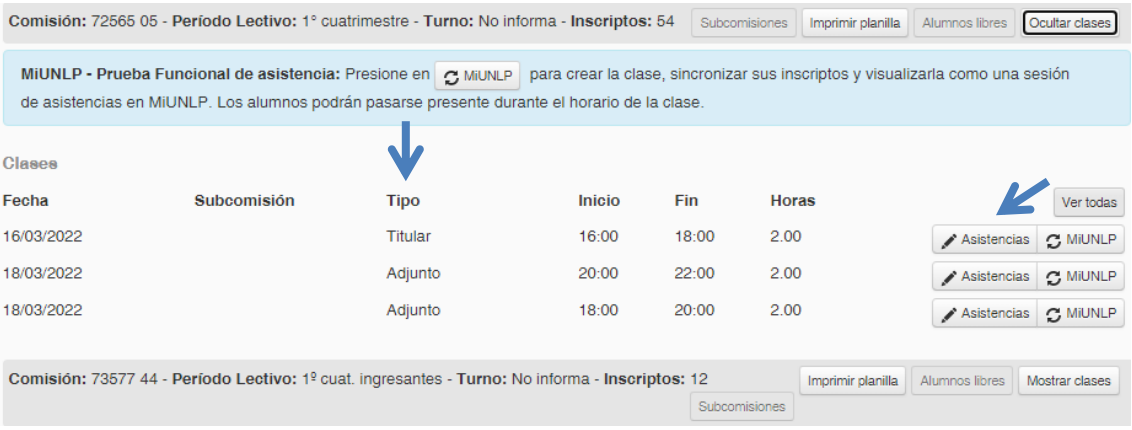

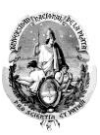

En ella debe oprimir la opción "Asistencias" de la fecha y "tipo" respectivo (es decir, debe ver si es clase de titular y/o adjunto).

Seguidamente le figurarán cada uno/a de los/as estudiantes de su comisión con su nombre, apellido, legajo y su ficha de imagen, en donde deberá seleccionar **únicamente** quienes se encuentren **presentes** y luego hacer clic en la opción "guardar".

Quienes usted marque presentes figurarán en color gris y quienes estén ausentes mantendrán el color rojo tal como muestra la imagen:

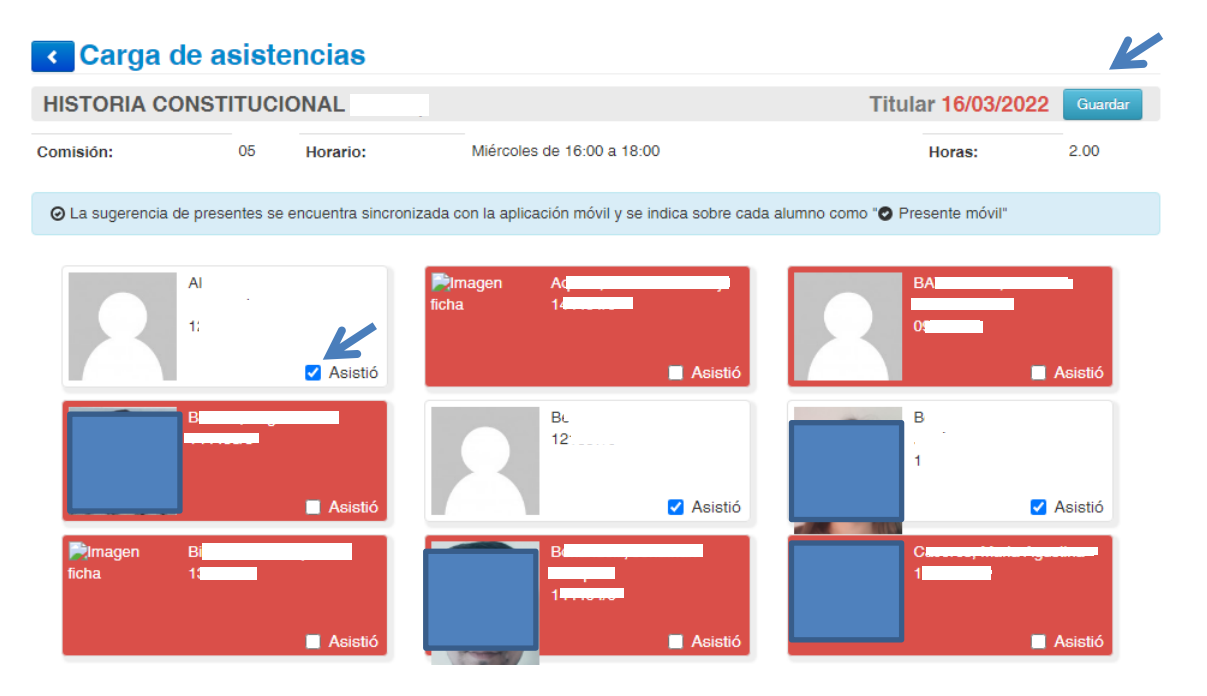

Una vez que guarda los cambios los/as estudiantes podrán visualizar las mismas mediante su Siu Guaraní.

# **Últimas actividades en comisión**

En algunos casos las asistencias aparecen en acceso directo en el módulo central de Siu guaraní tal como lo indica la imagen:

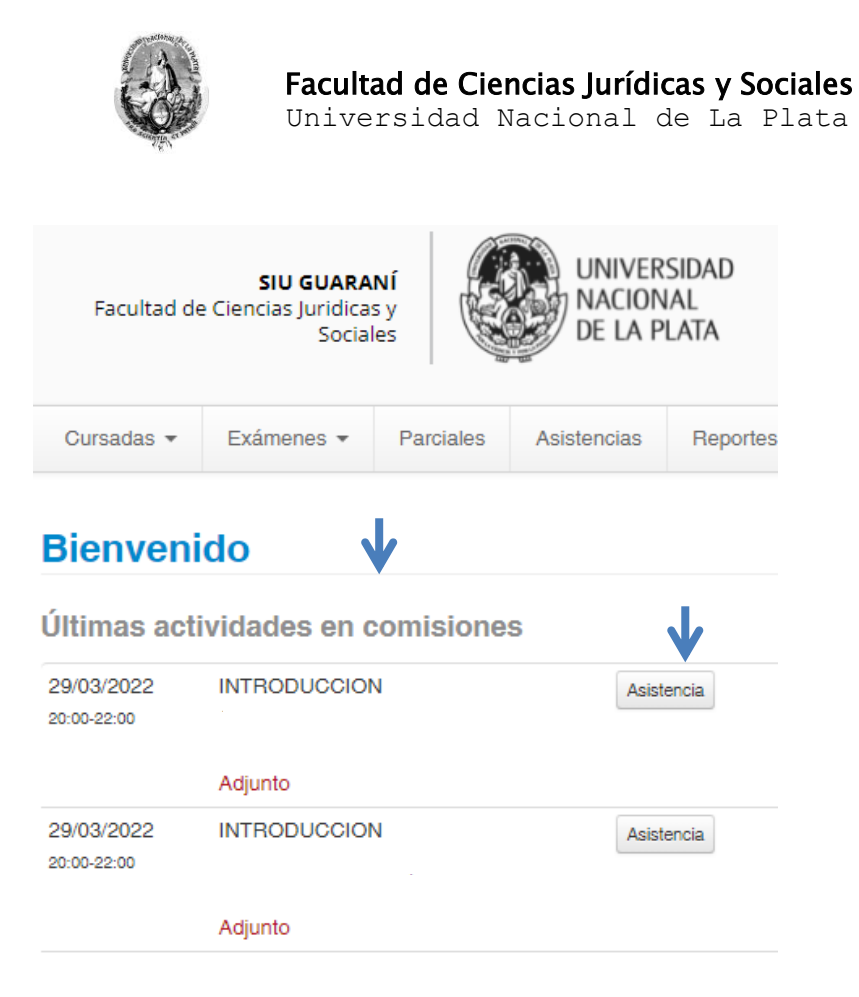

En ese supuesto el mecanismo es el mismo que el caso anterior, deberá presionar el botón asistencia y seguir lo indicado en el paso 4.

# **DESDE EL CELULAR**

Paso 1

Deberá presionar la opción de las tres líneas que se indican en la imagen siguiente:

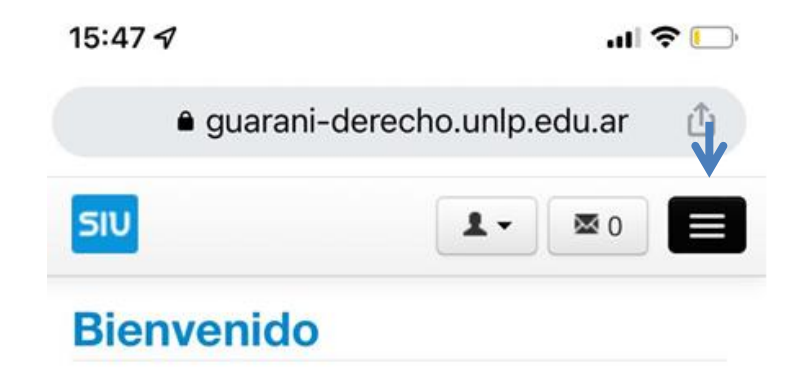

Paso 2

Desplegado el menú deberá optar por la opción "asistencias"

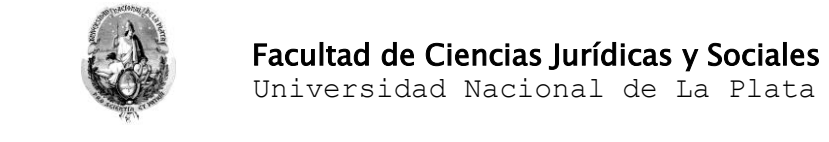

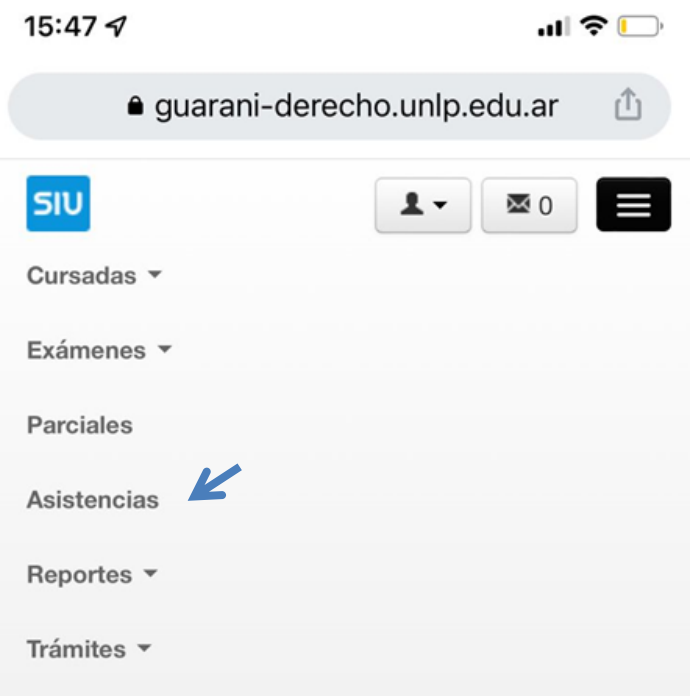

# Paso 3

Hacer clic en "mostrar clases" únicamente en las comisiones que tenga inscriptos/as

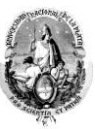

 Facultad de Ciencias Jurídicas y Sociales **WARE Universidad Nacional de La Plata** 

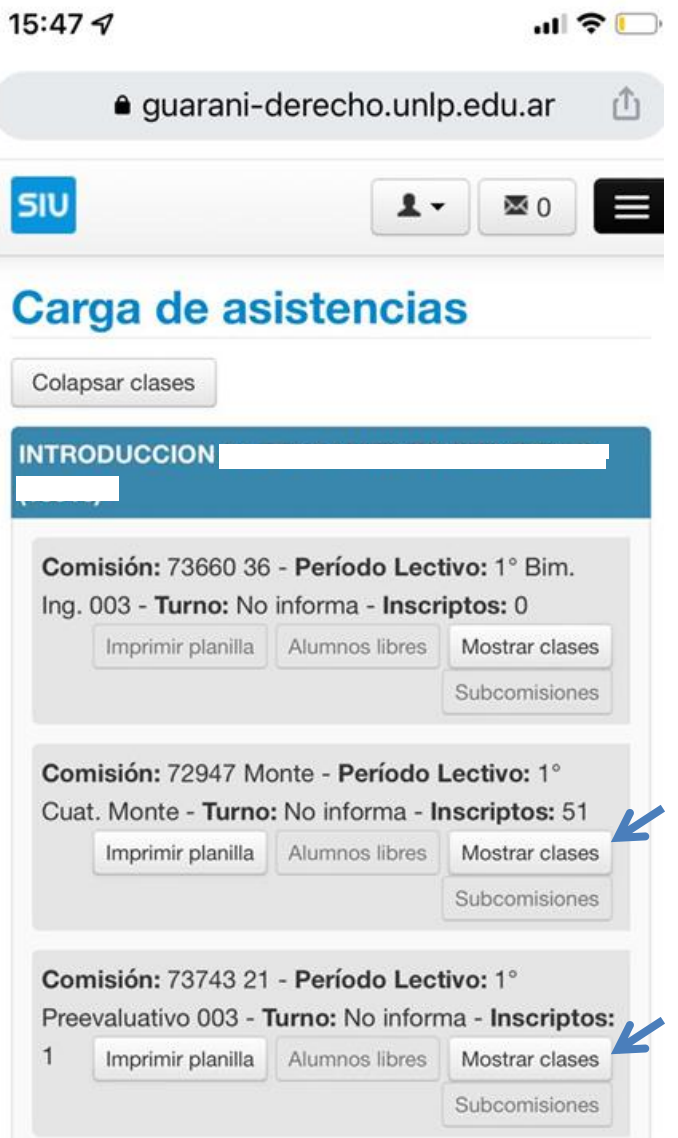

# Paso 4

Una vez hecho ello es necesario que busque la clase del día respectivo -de adjunto o titular- y oprima el botón "asistencias"

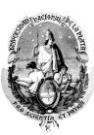

Facultad de Ciencias Jurídicas y Sociales

**WARE Universidad Nacional de La Plata** 

```
15:47\mathcal{A}
```
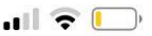

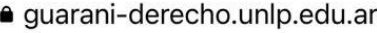

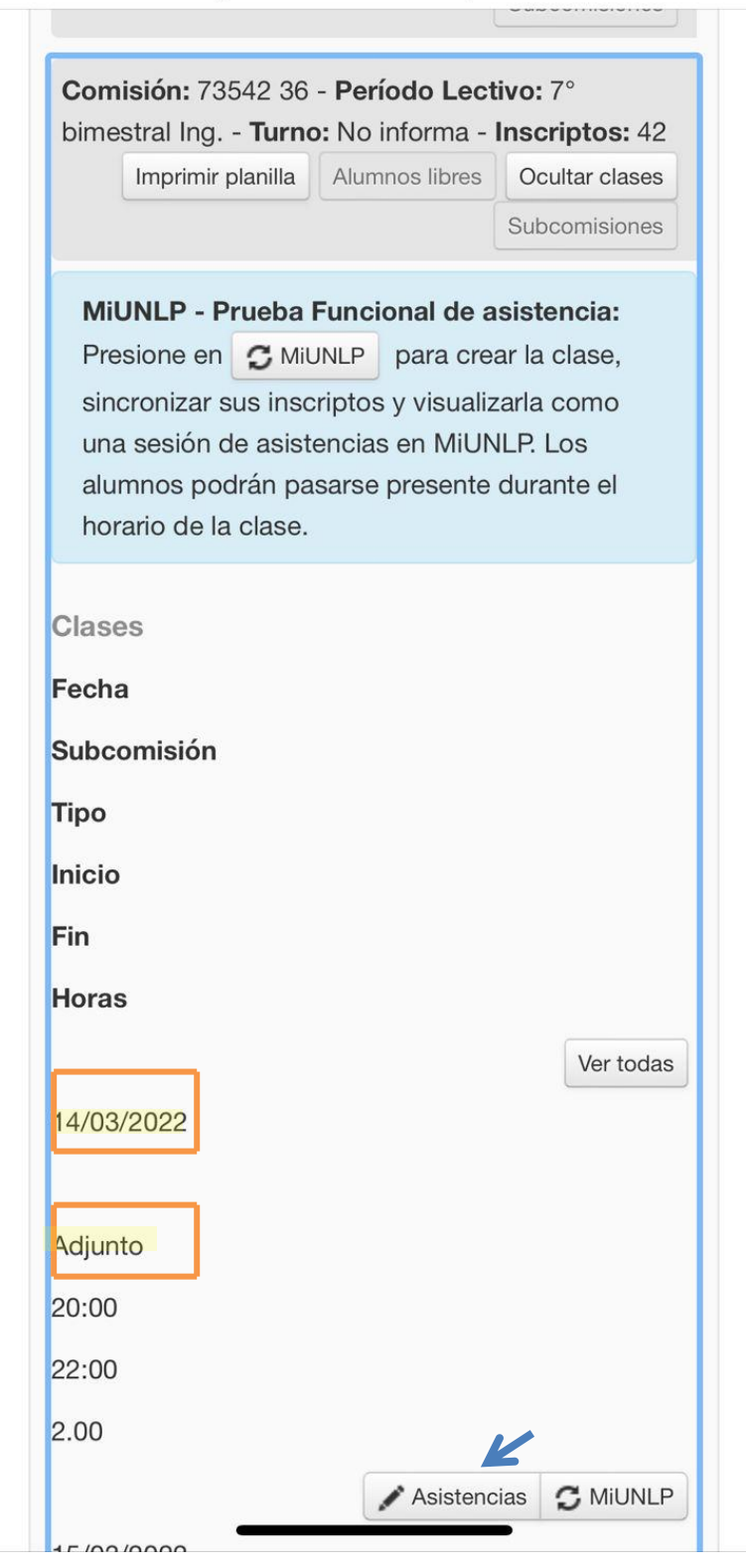

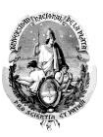

Paso 5

Seguidamente le figurarán cada uno/a de los/as estudiantes de su comisión con su nombre, apellido, legajo y su ficha de imagen, en donde deberá seleccionar **únicamente** quienes se encuentren **presentes** y luego hacer clic en la opción "**guardar**".

Quienes usted marque presentes figurarán en color gris y quienes estén ausentes mantendrán el color rojo tal como muestra la imagen:

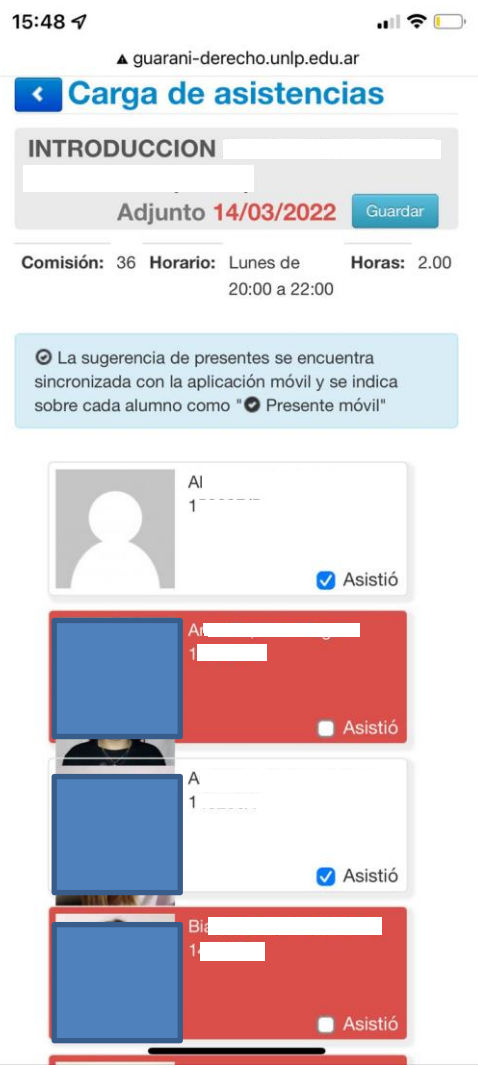